# Getting Started

## **Objective**

The objective of this exercise is to create an account on GENI-ACT so that you can begin your gene annotation work.

- 1. You will navigate to the GENI-ACT login page.
- 2. You will use your email address as a sign in name.
- 3. You will enter the key provided to you on your information sheet.
- 4. You will set a password.
- 5. You will login to GENI-ACT and navigate to your course homepage.

### **Materials**

To perform this activity you will need:

- The sign up information sheet provided to you by your instructor.
- Access to the internet on a computer equipped with the most recent version of Firefox (Chrome or Safari can be used, but they may not have full functionality with GENI-ACT).

### **Procedures**

- 1. Navigate to the following link in your browser: http://GENI-ACT.org
- 2. You will then be at the GENI-ACT login page (Figure  $_1$ ).
- 3. Click on the Sign Up link (arrow in Figure  $\mathfrak{g}$ ).
- 4. You will then be at the Registration Page (Figure 2).
	- 4.1. Fill in the information requested
	- 4.2. Use the course token provided to you on your startup information sheet.
	- 4.3. Be sure to write down your password on your startup information sheet.
	- 4.4. Click the register button at the bottom of the page to complete the registration.

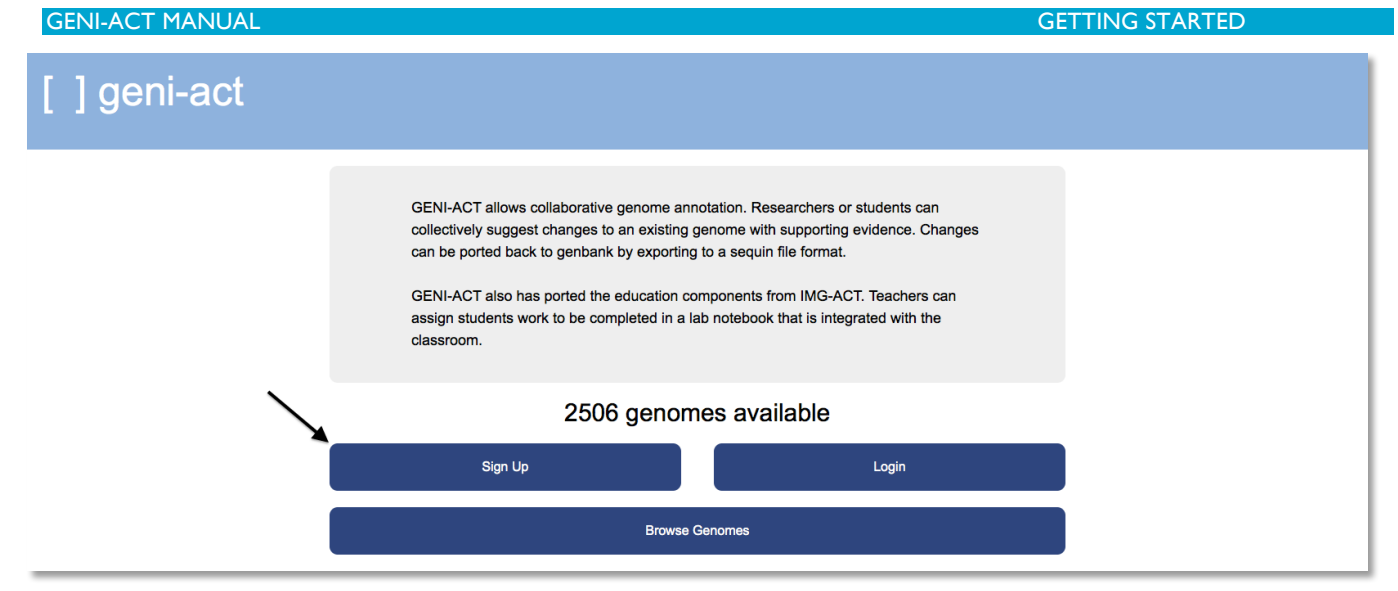

Figure 1. The GENI-ACT login page. The arrow points to the Sign Up hyperlink that first time users must click on to set up their account.

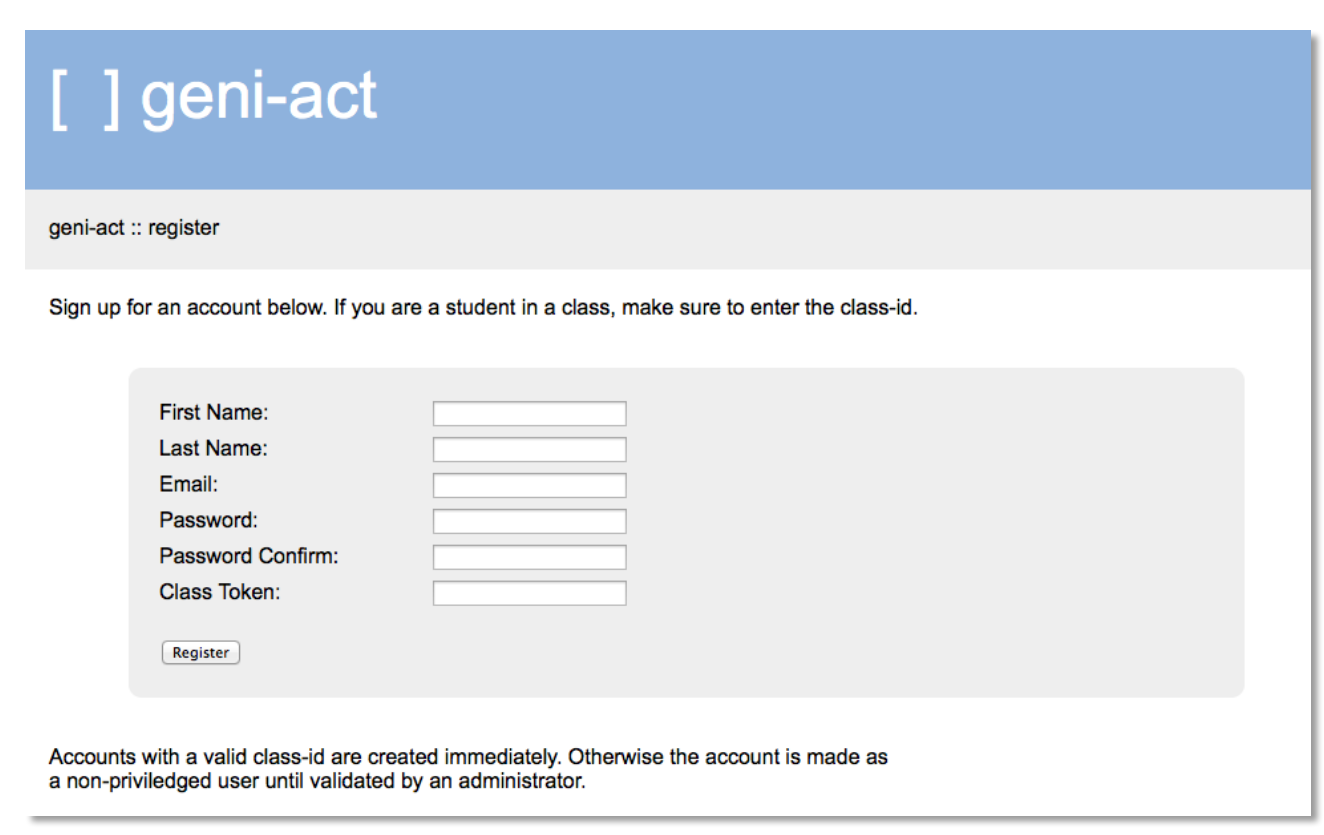

Figure 2. The GENI-ACT course registration page.

Record the email address and password you chose below, as you will need them each time you log in to GENI-ACT:

Email Address:\_\_\_\_\_\_\_\_\_\_\_\_\_\_\_\_\_\_\_\_\_\_\_\_\_\_\_\_\_\_\_\_\_\_\_\_\_\_\_\_\_\_\_\_\_\_\_\_\_\_\_\_\_\_\_\_\_\_\_\_\_\_\_\_\_\_

Password:

- 6. Go to http://GENI-ACT.org to return to the GENI-ACT login page.
	- click login
	- enter your email address and password
	- you will be taken to your GENI-ACT homepage, where you will see a list of your gene assignments to work on (Figure 3).
	- In the example in Figure 3, the course name is  $MT_{447}/547$  Introduction to Microbial Genome Annotation. Your course title will be different. You will see an assignment in which you are a part of a student team with multiple members (minimally the team will be yourself, your teacher and one of the UB facilitator faculty).
	- When you initially log in you may not see any assignments listed. Don't worry as you have to be registered for the course in order for your instructor to assign genes to you. Once your instructor sees that you have registered for the course, he/she will make gene assignments to you.

### **MT447/547 - Introduction to Microbial Genome Annotation**

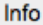

Instructor: Stephen Koury (stvkoury@buffalo.edu) School: University at Buffalo Period: Spring 2014 Write Access Date: Not specified. Course End Date: Not specified.

Isolate Genome Gene Annotation Assignments

Assignment Team Test team 1 **Test** 

Figure 3. Appearance of a GENI-ACT assignment homepage for a student.